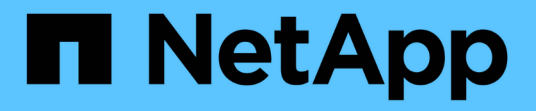

## 备份**Unix**文件系统 SnapCenter Software 5.0

NetApp July 18, 2024

This PDF was generated from https://docs.netapp.com/zh-cn/snapcenter-50/protectscu/task\_determine\_whether\_unix\_file\_systems\_are\_available\_for\_backup.html on July 18, 2024. Always check docs.netapp.com for the latest.

# 目录

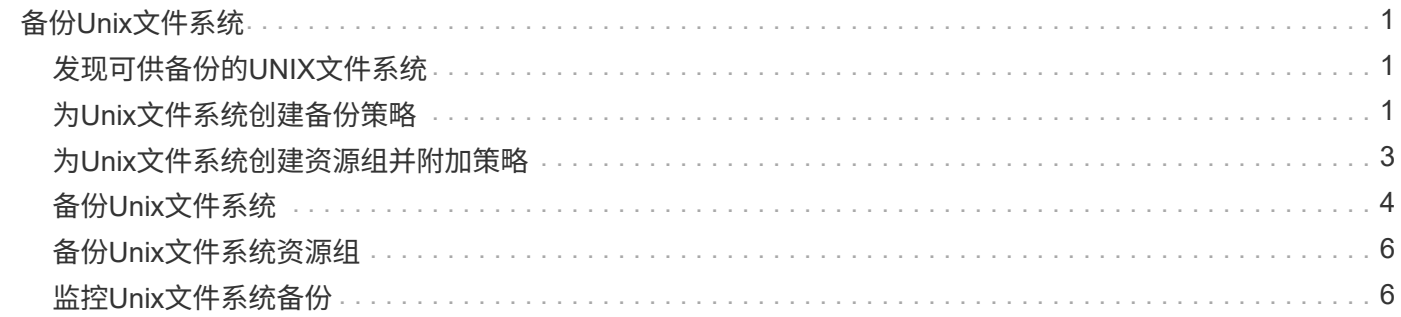

# <span id="page-2-0"></span>备份**Unix**文件系统

### <span id="page-2-1"></span>发现可供备份的**UNIX**文件系统

安装此插件后、系统会自动发现此主机上的所有文件系统、并将其显示在"Resus"页面中。 您可以将这些文件系统添加到资源组中以执行数据保护操作。

开始之前

- 您必须已完成安装SnapCenter服务器、添加主机和创建存储系统连接等任务。
- 如果文件系统驻留在虚拟机磁盘(VMDK)或原始设备映射(RDM)上、则必须部署适用于VMware vSphere 的SnapCenter插件并向SnapCenter注册此插件。

有关详细信息,请参见 ["](https://docs.netapp.com/us-en/sc-plugin-vmware-vsphere/scpivs44_deploy_snapcenter_plug-in_for_vmware_vsphere.html)[部署适用于](https://docs.netapp.com/us-en/sc-plugin-vmware-vsphere/scpivs44_deploy_snapcenter_plug-in_for_vmware_vsphere.html) [VMware vSphere](https://docs.netapp.com/us-en/sc-plugin-vmware-vsphere/scpivs44_deploy_snapcenter_plug-in_for_vmware_vsphere.html) [的](https://docs.netapp.com/us-en/sc-plugin-vmware-vsphere/scpivs44_deploy_snapcenter_plug-in_for_vmware_vsphere.html) [SnapCenter](https://docs.netapp.com/us-en/sc-plugin-vmware-vsphere/scpivs44_deploy_snapcenter_plug-in_for_vmware_vsphere.html) [插件](https://docs.netapp.com/us-en/sc-plugin-vmware-vsphere/scpivs44_deploy_snapcenter_plug-in_for_vmware_vsphere.html)["](https://docs.netapp.com/us-en/sc-plugin-vmware-vsphere/scpivs44_deploy_snapcenter_plug-in_for_vmware_vsphere.html)。

#### 步骤

- 1. 在左侧导航窗格中,单击 \* 资源 \* , 然后从列表中选择相应的插件。
- 2. 在"资源"页面中,从"视图"列表中选择\*Path\*。
- 3. 单击 \* 刷新资源 \* 。

此时将显示文件系统以及类型、主机名、关联资源组和策略以及状态等信息。

## <span id="page-2-2"></span>为**Unix**文件系统创建备份策略

在使用SnapCenter备份Unix文件系统之前、您必须为要备份的资源或资源组创建备份策 略。备份策略是一组规则,用于控制如何管理,计划和保留备份。您还可以指定复制,脚 本和备份类型设置。如果要在其他资源或资源组上重复使用策略,则创建策略可节省时 间。

开始之前

- 您必须已完成安装SnapCenter、添加主机、发现文件系统和创建存储系统连接等任务、为数据保护做好准 备。
- 如果要将快照复制到镜像或存储二级存储、则SnapCenter管理员必须已为源卷和目标卷分配SVM。

#### 步骤

- 1. 在左侧导航窗格中,单击 \* 设置 \*。
- 2. 在设置页面中,单击 \* 策略 \* 。
- 3. 从下拉列表中选择\*Unix文件系统\*。
- 4. 单击 \* 新建 \* 。
- 5. 在名称页面中,输入策略名称和问题描述。
- 6. 通过选择 \* 按需 \* , \* 每小时 \* , \* 每日 \* , \* 每周 \* 或 \* 每月 \* 来指定计划频率。
- 7. 在保留页面中,指定备份类型的保留设置以及在备份类型页面中选择的计划类型:

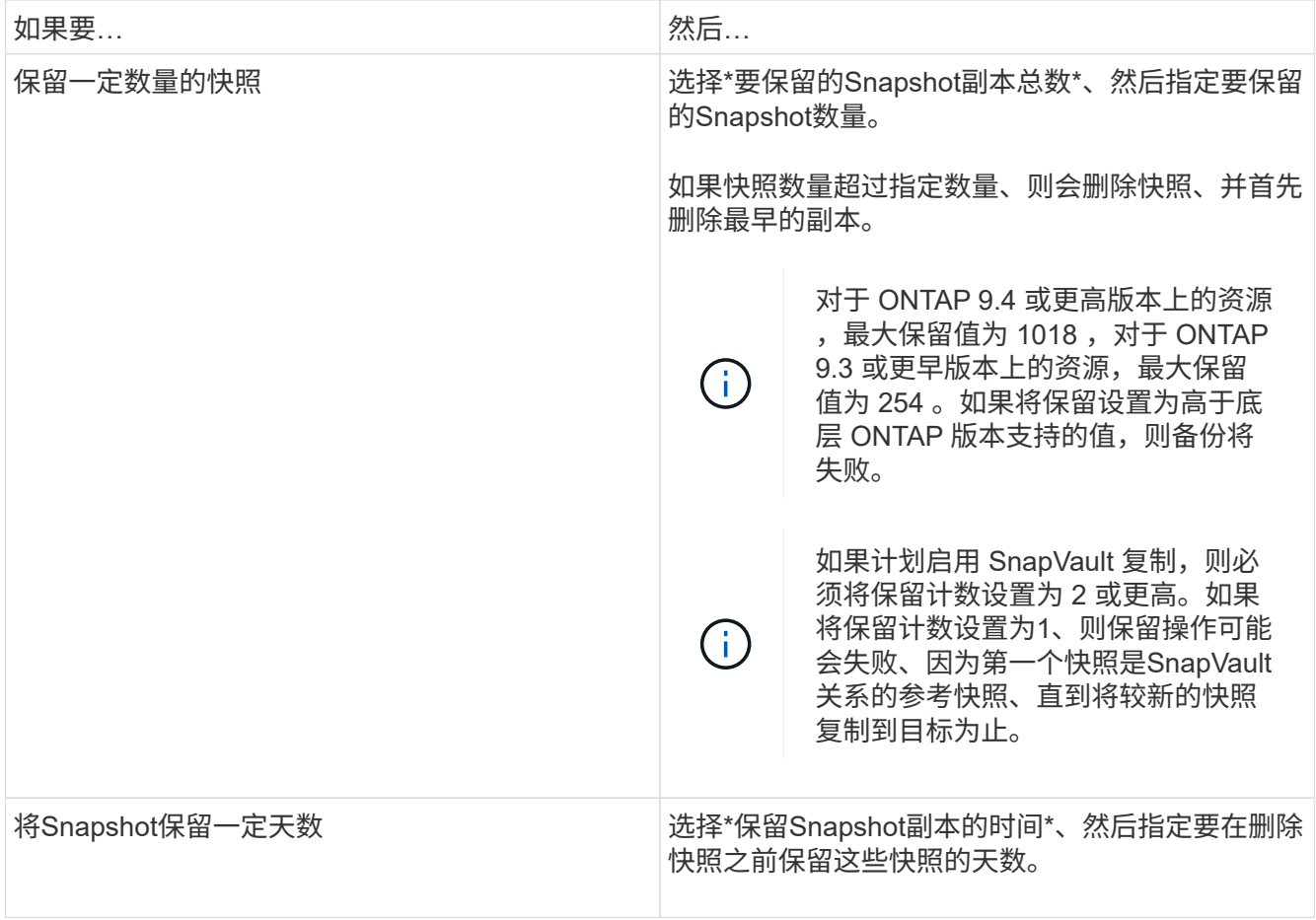

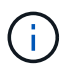

只有在备份过程中选择了归档日志文件时,才能保留归档日志备份。

8. 在复制页面中,指定复制设置:

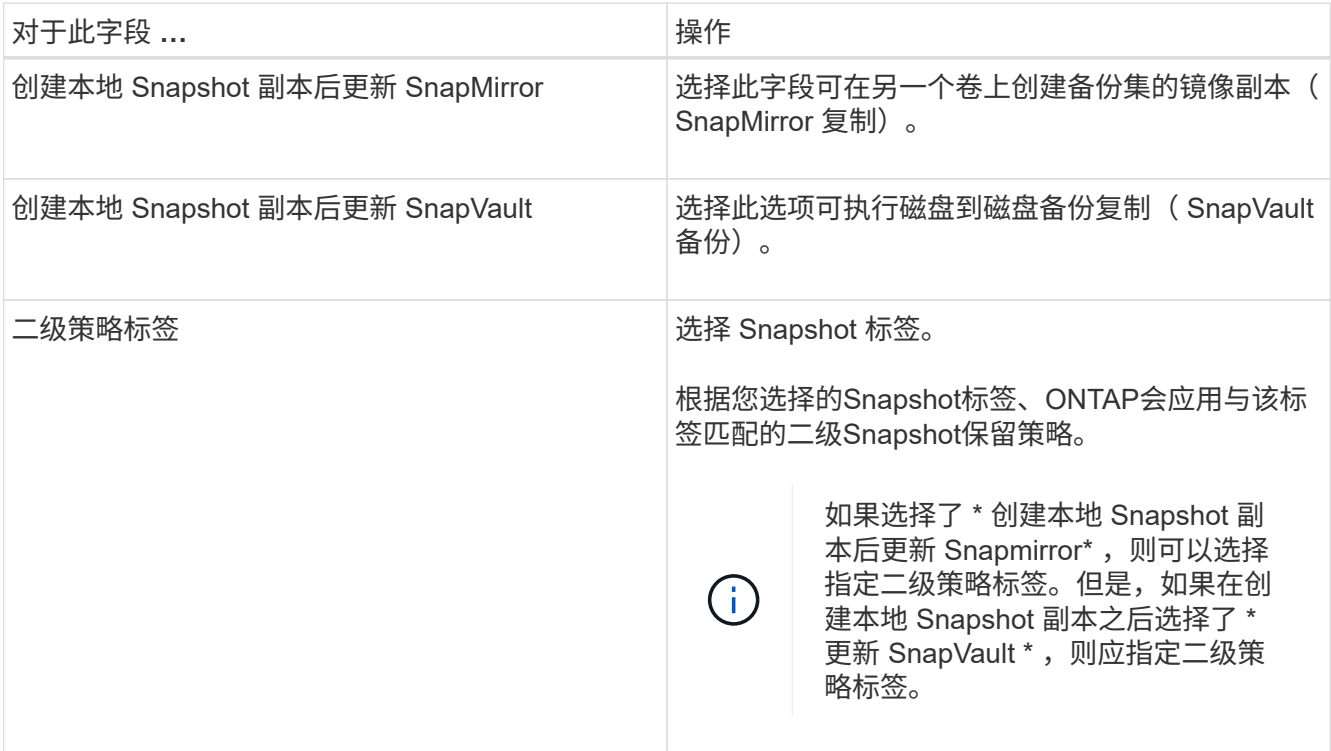

![](_page_4_Picture_305.jpeg)

![](_page_4_Picture_1.jpeg)

您应在ONTAP中为二级存储配置SnapMirror保留策略、以避免达到二级存储上Snapshot的最 大限制。

9. 在脚本页面中,分别输入要在备份操作之前或之后运行的预处理或后处理的路径和参数。

![](_page_4_Picture_4.jpeg)

您应通过以下路径检查插件主机上的命令列表中是否存在这些命令 :*/opt/NetApp/snapcentre/SCC//etc/ALLOED\_commands.config*。

您还可以指定脚本超时值。默认值为60秒。

10. 杳看摘要,然后单击 \* 完成 \* 。

## <span id="page-4-0"></span>为**Unix**文件系统创建资源组并附加策略

资源组是一个容器、您可以在其中添加要备份和保护的资源。通过资源组、您可以备份与 文件系统关联的所有数据。

#### 步骤

- 1. 在左侧导航窗格中,选择\*Resoles\*,然后从列表中选择相应的插件。
- 2. 在资源页面中,单击 \* 新建资源组 \* 。
- 3. 在名称页面中,执行以下操作:
	- a. 在"名称"字段中输入资源组的名称。

![](_page_4_Picture_15.jpeg)

资源组名称不应超过 250 个字符。

b. 在"标记"字段中输入一个或多个标签,以帮助您稍后搜索资源组。

例如,如果您将 HR 作为标记添加到多个资源组,则稍后可以找到与 HR 标记关联的所有资源组。

c. 选中此复选框、然后输入要用于Snapshot名称的自定义名称格式。

例如, customtext resource group policy hostname 或 resource group hostname 。默认情况 下、Snapshot名称会附加一个时间戳。

4. 在资源页面中,从\*Host\*下拉列表中选择一个Unix文件系统主机名。

![](_page_4_Picture_22.jpeg)

只有在成功发现资源后,这些资源才会列在 "Available Resources" 部分中。如果您最近添加 了资源,则只有在刷新资源列表后,这些资源才会显示在可用资源列表中。

- 5. 从 "Available Resources" 部分中选择资源,然后将其移动到 "Selected Resources" 部分。
- 6. 在应用程序设置页面中、执行以下操作:
- 选择Scripts (脚本)箭头、然后输入用于quisee (静噪)、Snapshot (快照)和unquisee (取消静噪)操作的pre 和post命令。此外,您还可以输入在发生故障时退出之前要执行的 PRE 命令。
- 选择一个备份一致性选项:
	- 如果要确保在创建备份之前刷新文件系统缓存的数据,并且创建备份时不允许对文件系统执行任何 输入或输出操作,请选择\*文件系统一致\*。

 $\left(\begin{smallmatrix} 1\ 1\end{smallmatrix}\right)$ 

对于文件系统一致性、将为卷组中涉及的LUN创建一致性组快照。

▪ 如果要确保在创建备份之前刷新文件系统缓存的数据,请选择\*"崩溃 状态一致的\*"。

![](_page_5_Picture_6.jpeg)

如果在资源组中添加了不同的文件系统、则该资源组中不同文件系统中的所有卷都将 置于一致性组中。

- 7. 在策略页面中,执行以下步骤:
	- a. 从下拉列表中选择一个或多个策略。

![](_page_5_Picture_10.jpeg)

您也可以通过单击来创建策略 <sup>+</sup>

在为选定策略配置计划部分中,将列出选定策略。

- b. 单击 <sup>+ |</sup> 要为其配置计划的策略的配置计划列。
- c. 在添加策略 *policy\_name* 的计划窗口中,配置该计划,然后单击 \* 确定 \* 。

其中, *policy\_name* 是选定策略的名称。

已配置的计划将列在 "applied Schedules" 列中。

如果第三方备份计划与 SnapCenter 备份计划重叠,则不支持这些计划。

#### 8. 在通知页面的 \* 电子邮件首选项 \* 下拉列表中,选择要发送电子邮件的场景。

您还必须指定发件人和收件人电子邮件地址以及电子邮件主题。如果要附加对资源组执行的操作的报告,请 选择 \* 附加作业报告 \* 。

![](_page_5_Picture_20.jpeg)

对于电子邮件通知,您必须已使用 GUI 或 PowerShell 命令 set-SmtpServer 指定 SMTP 服务 器详细信息。

9. 查看摘要,然后单击 \* 完成 \* 。

### <span id="page-5-0"></span>备份**Unix**文件系统

如果某个资源不属于任何资源组,您可以从 "Resources" 页面备份该资源。

步骤

1. 在左侧导航窗格中,选择\*Resoles\*,然后从列表中选择相应的插件。

- 2. 在"资源"页面中,从"视图"列表中选择\*Path\*。
- 3. 单击 , 然后选择主机名和Unix文件系统以筛选资源。
- 4. 选择要备份的文件系统。
- 5. 在资源页面中、您可以执行以下步骤:

a. 选中此复选框、然后输入要用于Snapshot名称的自定义名称格式。

例如, customtext\_policy\_hostname 或 resource\_hostname。默认情况下、Snapshot名称会 附加一个时间戳。

6. 在应用程序设置页面中、执行以下操作:

◦ 选择Scripts (脚本)箭头、然后输入用于quisee (静噪)、Snapshot (快照)和unquisee (取消静噪)操作的pre 和post命令。此外,您还可以输入在发生故障时退出之前要执行的 PRE 命令。

- 选择一个备份一致性选项:
	- 如果要确保在创建备份之前刷新文件系统缓存的数据,并且创建备份时不对文件系统执行任何操作 ,请选择\*文件系统一致\*。
	- 如果要确保在创建备份之前刷新文件系统缓存的数据,请选择\*"崩溃 状态一致的\*"。

7. 在策略页面中,执行以下步骤:

a. 从下拉列表中选择一个或多个策略。

Ť. 您可以通过单击来创建策略 +

在为选定策略配置计划部分中,将列出选定策略。

- b. 单击 配置计划列、为所需策略配置计划。
- c. 在为policy policy name 添加计划窗口中, 配置计划, 然后选择 OK。

*policy\_name* 是所选策略的名称。

已配置的计划将列在 "applied Schedules" 列中。

8. 在通知页面中,从\*电子邮件首选项\*下拉列表中选择要发送电子邮件的场景。

您必须指定发件人和收件人电子邮件地址以及电子邮件的主题。如果要附加对资源执行的备份操作的报告, 请选择 \* 附加作业报告 \* 。

![](_page_6_Picture_21.jpeg)

对于电子邮件通知,您必须已使用GUI或PowerShell命令指定SMTP服务器详细信息 Set-SmSmtpServer。

9. 查看摘要,然后单击 \* 完成 \* 。

此时将显示拓扑页面。

10. 单击 \* 立即备份 \* 。

11. 在备份页面中,执行以下步骤:

a. 如果已对资源应用多个策略,请从策略下拉列表中选择要用于备份的策略。

如果为按需备份选择的策略与备份计划关联,则按需备份将根据为计划类型指定的保留设置进行保留。

b. 单击 \* 备份 \* 。

12. 单击 \* 监控 \* > \* 作业 \* 以监控操作进度。

### <span id="page-7-0"></span>备份**Unix**文件系统资源组

您可以备份资源组中定义的Unix文件系统。您可以从 " 资源 " 页面按需备份资源组。如果 资源组附加了策略并配置了计划、则会根据该计划创建备份。

步骤

- 1. 在左侧导航窗格中,选择\*Resoles\*,然后从列表中选择相应的插件。
- 2. 在资源页面中,从 \* 视图 \* 列表中选择 \* 资源组 \* 。
- 3. 在搜索框中输入资源组名称,或者单击 , 然后选择标记。

单击 以关闭筛选器窗格。

- 4. 在资源组页面中,选择要备份的资源组。
- 5. 在备份页面中,执行以下步骤:
	- a. 如果有多个策略与资源组相关联,请从\*Policy\*下拉列表中选择要使用的备份策略。

如果为按需备份选择的策略与备份计划关联,则按需备份将根据为计划类型指定的保留设置进行保留。

b. 选择 \* 备份 \* 。

6. 选择\*监视>作业\*来监视进度。

### <span id="page-7-1"></span>监控**Unix**文件系统备份

了解如何监控备份操作和数据保护操作的进度。

监控**Unix**文件系统备份操作

您可以使用 SnapCenterJobs 页面监控不同备份操作的进度。您可能需要检查进度以确定完成时间或是否存在问 题描述。

关于此任务

以下图标将显示在作业页面上,并指示相应的操作状态:

- 进行中
- ▼ 已成功完成
- × 失败
- 已完成但出现警告、或者由于出现警告而无法启动
- っ 已排队
- 2 已取消

#### 步骤

- 1. 在左侧导航窗格中,单击 \* 监控 \*。
- 2. 在监控页面中,单击 \* 作业 \* 。
- 3. 在作业页面中,执行以下步骤:
	- a. 单击 , 以筛选列表、以便仅列出备份操作。
	- b. 指定开始日期和结束日期。
	- c. 从 \* 类型 \* 下拉列表中,选择 \* 备份 \* 。
	- d. 从 \* 状态 \* 下拉列表中, 选择备份状态。
	- e. 单击 \* 应用 \* 以查看已成功完成的操作。
- 4. 选择备份作业,然后单击 \* 详细信息 \* 以查看作业详细信息。

![](_page_8_Picture_13.jpeg)

尽管备份作业状态显示 。,但当您单击作业详细信息时,您可能会看到备份操作的某些子任 务仍在进行中或标记有警告信号。

#### 5. 在作业详细信息页面中,单击 \* 查看日志 \* 。

◦ 查看日志 \* 按钮可显示选定操作的详细日志。

在活动窗格中监控数据保护操作

" 活动 " 窗格显示最近执行的五个操作。此外,活动窗格还会显示操作的启动时间以及操作的状态。

活动窗格显示有关备份,还原,克隆和计划的备份操作的信息。

#### 步骤

- 1. 在左侧导航窗格中,单击 \* 资源 \* , 然后从列表中选择相应的插件。
- 2. 单击 "Active"(活动)窗格以查看五个最新操作。

单击其中一个操作时,\*作业详细信息\*页中将列出操作详细信息。

#### 版权信息

版权所有 © 2024 NetApp, Inc.。保留所有权利。中国印刷。未经版权所有者事先书面许可,本文档中受版权保 护的任何部分不得以任何形式或通过任何手段(图片、电子或机械方式,包括影印、录音、录像或存储在电子检 索系统中)进行复制。

从受版权保护的 NetApp 资料派生的软件受以下许可和免责声明的约束:

本软件由 NetApp 按"原样"提供,不含任何明示或暗示担保,包括但不限于适销性以及针对特定用途的适用性的 隐含担保,特此声明不承担任何责任。在任何情况下,对于因使用本软件而以任何方式造成的任何直接性、间接 性、偶然性、特殊性、惩罚性或后果性损失(包括但不限于购买替代商品或服务;使用、数据或利润方面的损失 ;或者业务中断),无论原因如何以及基于何种责任理论,无论出于合同、严格责任或侵权行为(包括疏忽或其 他行为),NetApp 均不承担责任,即使已被告知存在上述损失的可能性。

NetApp 保留在不另行通知的情况下随时对本文档所述的任何产品进行更改的权利。除非 NetApp 以书面形式明 确同意,否则 NetApp 不承担因使用本文档所述产品而产生的任何责任或义务。使用或购买本产品不表示获得 NetApp 的任何专利权、商标权或任何其他知识产权许可。

本手册中描述的产品可能受一项或多项美国专利、外国专利或正在申请的专利的保护。

有限权利说明:政府使用、复制或公开本文档受 DFARS 252.227-7013(2014 年 2 月)和 FAR 52.227-19 (2007 年 12 月)中"技术数据权利 — 非商用"条款第 (b)(3) 条规定的限制条件的约束。

本文档中所含数据与商业产品和/或商业服务(定义见 FAR 2.101)相关,属于 NetApp, Inc. 的专有信息。根据 本协议提供的所有 NetApp 技术数据和计算机软件具有商业性质,并完全由私人出资开发。 美国政府对这些数 据的使用权具有非排他性、全球性、受限且不可撤销的许可,该许可既不可转让,也不可再许可,但仅限在与交 付数据所依据的美国政府合同有关且受合同支持的情况下使用。除本文档规定的情形外,未经 NetApp, Inc. 事先 书面批准,不得使用、披露、复制、修改、操作或显示这些数据。美国政府对国防部的授权仅限于 DFARS 的第 252.227-7015(b)(2014 年 2 月)条款中明确的权利。

商标信息

NetApp、NetApp 标识和 <http://www.netapp.com/TM> 上所列的商标是 NetApp, Inc. 的商标。其他公司和产品名 称可能是其各自所有者的商标。